# Remote Learning

Support Guide

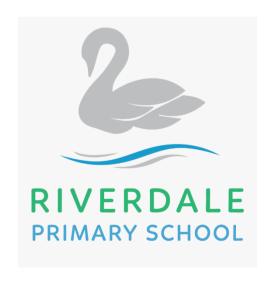

#### Remote Learning Arrangements

#### **Receiving work**

You will receive work via Seesaw. You can view your daily activities using the calendar tab. This will help to organise the activities in your feed.

#### **Submitting work**

You can respond through Seesaw by clicking the 'Add Response' button.

Your work will be sent directly to your teachers for approval.

#### Live Meets/ Check In Key Stage 2:

Log into Microsoft Teams and click on your calendar to view the times when you will meet with your class teacher.

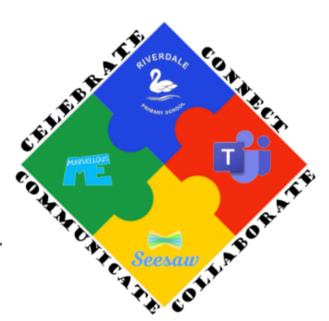

## Accessing Seesaw

# Pupils:

1. Go to https://app.seesaw.me on a computer.

Or install the Seesaw Class App on an iOS or Android device.

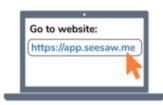

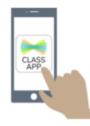

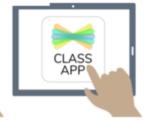

2. Choose "I'm a Student".

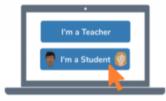

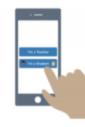

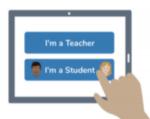

3. Enter your unique code or scan your QR code.

### Family:

Families will receive an email, SMS message, or QR code!

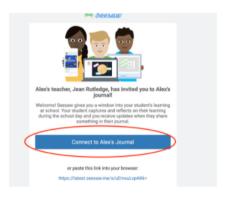

• Family members will be prompted to sign in or create a new account.

| or Sign In:      | with an Existing A  | ccount |
|------------------|---------------------|--------|
| First Name       |                     |        |
| Johnny           |                     |        |
| ast Name         |                     |        |
| Appleseed        |                     |        |
| Email Address    |                     |        |
| seesawfamily1    | .23@gmail.com       |        |
| Password         |                     |        |
| At least 8 char  | acters              |        |
| Confirm Password |                     |        |
| Confirm Passw    | rord                |        |
| C                | reate Account       |        |
|                  | Sign up with Google |        |

### Seesaw Expectations

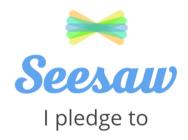

- Check my morning announcements.
- Add items to my journal at appropriate times.
- Add work that I am proud of.
- Be a good digital citizen when I make a comment on another student's work or class post.
- Respond to my teacher's feedback.

### Live Meet / Check In Expectations

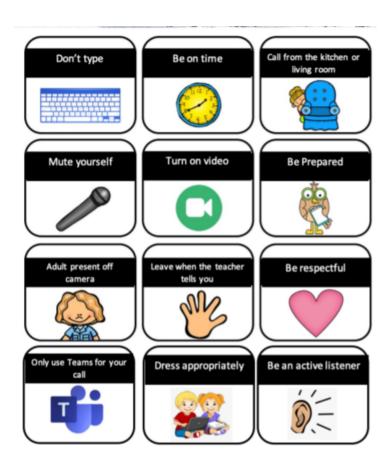

# Accessing Microsoft Teams

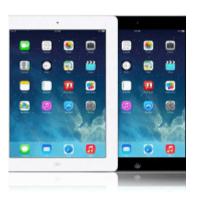

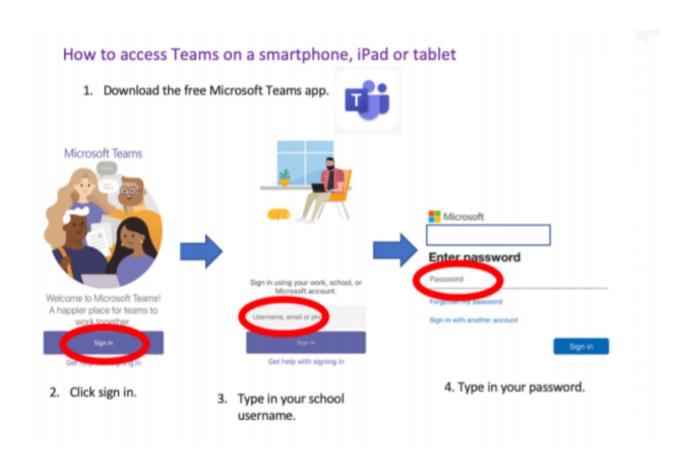

# Accessing Microsoft Teams

https://www.microsoft.com/en-gb/microsoft-365/microsoft-teams/group-chat-software/

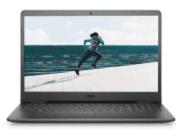

How to access Teams on a laptop or computer.

Click on the above link

Click sign in

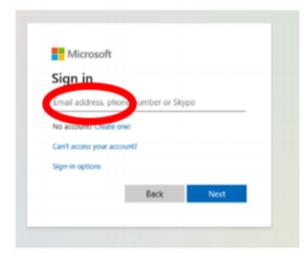

Type in your username and password

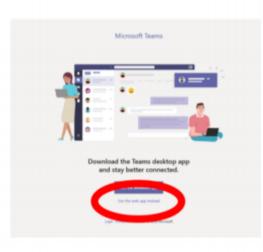

Use the web app

# Accessing Microsoft Teams

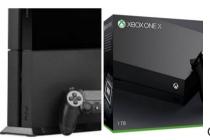

on your Xbox One:

- 1. Go to my games and apps.
- 3. Find Microsoft Edge and select it.
- 4. Type in Office 365 and log in as you would in school.
- 5. Sign in
- 6. Select Teams tab

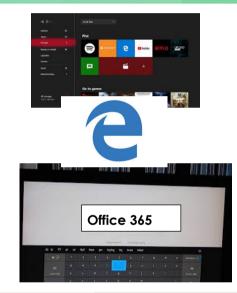

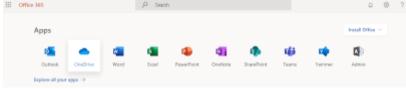